# IN1080 Oblig nr. 2 - Veiledning

## **Informasjon**

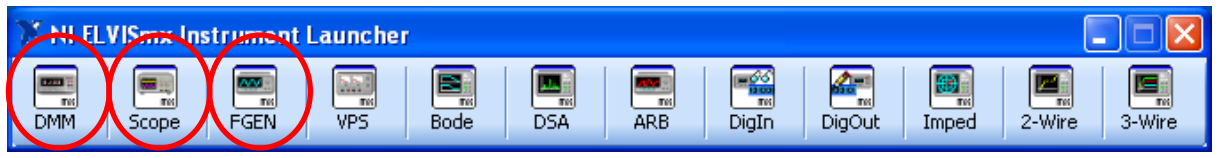

Instrumentene som behøves i denne obligen er markert over:

- DMM det digitale multmeteret er du kjent med fra foregående oppgave.
- Scope er et oscilloskop som viser hvordan en spenning forandrer seg over tid
- FGEN er en signalgenerator som kan lage et signal som varierer over tid, for eksempel en sinusbølge, en frkantbølge eller en trekantbølge.

## Kapasitansmåling med DMM

For å måle kapasitans med multmeteret klikker man på kondensator-symbolet og deretter **RUN**.

Man må koble kondensatoren man skal måle på mellom 'DUT+' og 'DUT-' til venstre for breadboardet.

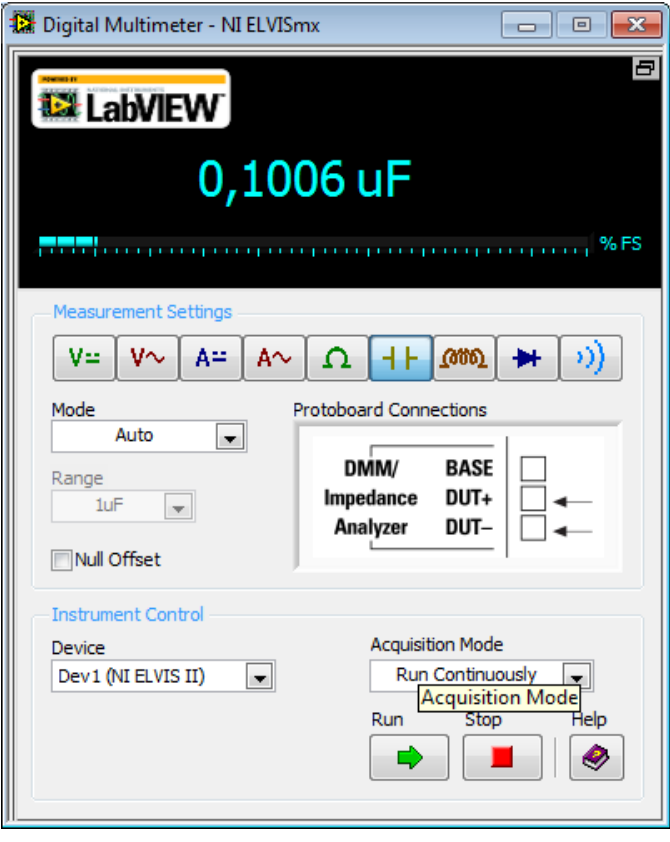

## **FGEN – Signalgenerator.**

Med signalgeneratoren kan du lage en bølgeform av type sinus, firkant eller trekant. Dette velger man med knappene øverst til venstre.

Du kan her justere følgende:

- frekvens antall perioder av en bølgeform over et tdsrom på 1 sekund
- amplitude utslaget til bølgen (Vpp betyr peak-to-peak utslag, d.v.s. avstand fra bølgetopp til bølgedal)
- ofset spenningen midt mellom bølgetopp og bølgedal.

Modulation type sammen med Sweep settings gjør det mulig å variere frekvensen eller amplituden stegvis, nesten som i en for-løkke når man

programmerer. For denne laben benyter vi kun en konstant bølge.

Knappene Device, Run og Stop fungerer som for DMM. Knappen sweep starter et sweep.

#### **Tilkobling**

"Signal route" bestemmer hvor signalgeneratoren skal sende ut signalet. Her velger vi normalt til "prototyping board" om ikke vi har spesielle behov. Vi får da tilgang til bølgeformen som FGENinstrumentet lager på pinne 33 på venstre side av bread-boardet.

Signalet SYNC som finnes på pinne 34 rett under FGEN-signalet leverer en frkantbølge som går fra 0 Volt til +5 Volt og som er synkronisert til bølgeformen fra FGEN.

FGEN er jordet internt på ELVIS, så vi trenger ingen flere koblinger.

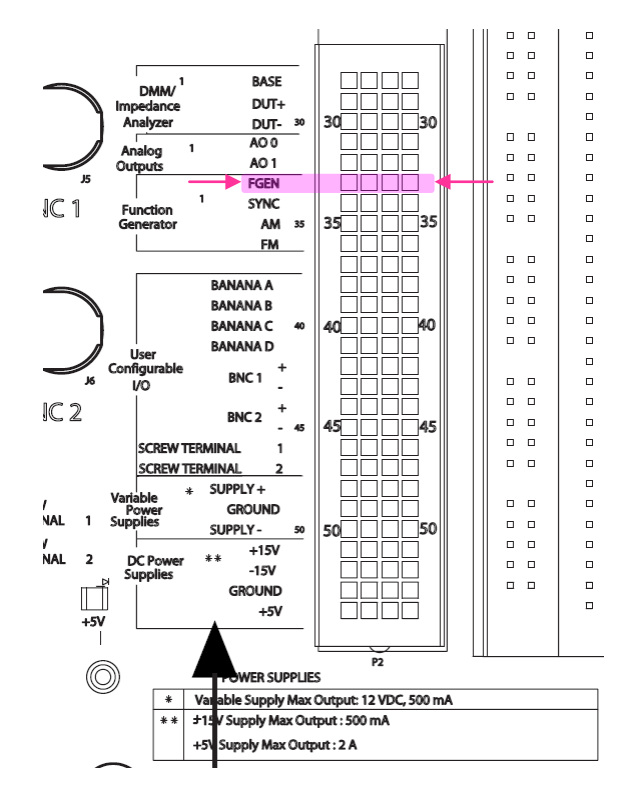

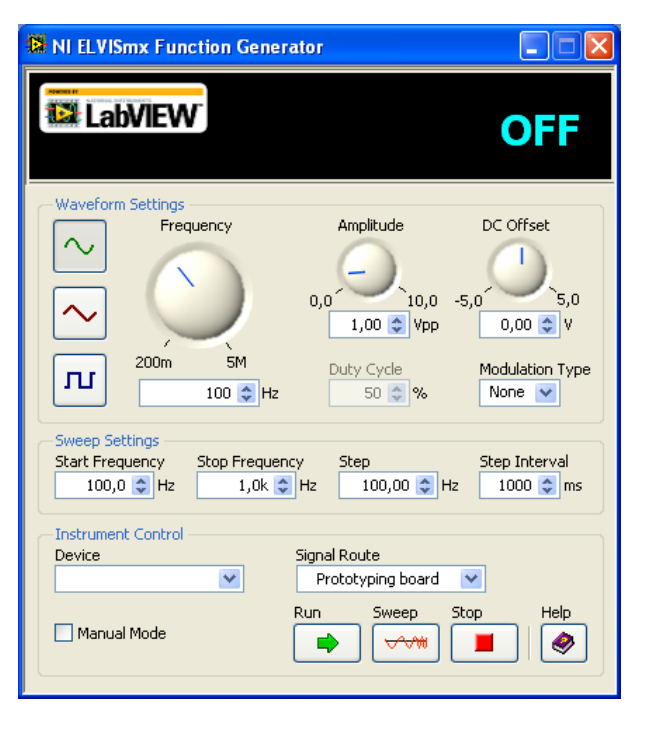

![](_page_2_Figure_0.jpeg)

**Scope - Oscilloskopet** 

Oscilloskop-instrumentet kan vise to kanaler samtdig. I bildet over ser vi på signalet fra oscilloskopkanalen 'CH0' (grønn), og 'Analog Input 7' eller 'AI 7' (blå). For at signalene skal bli synlige har vi huket av *Enabled* for kanalen, og valgt *Run*.

#### **Skalering og forskyving av signalene**

I feltet *probe* kan vi stlle inn en 1x eller 10x forsterkning på proben. Dete skal normalt stå på 1x, og 10x er kun ment å brukes sammen med måleprober som først demper signal med en faktor 0.1x. På *coupling* kan vi velge om oscilloskopet skal lese av DC-nivået (ofset) tl bølgeformen eller om vi skal kansellere DC-nivået og la bølgen svinge rundt 0 Volt. Med *Scale* og *Vertcal positon* kan vi forstørre eller forskyve signalene på y-aksen i vinduet. Hvis *Volts*/*div* er stlt inn tl 1 V er det 1 V mellom hver horisontale strek i vinduet og hele vinduet viser totalt 10 V. *Timebase* stller på tdsoppløsningen langs tdsaksen. Du kan dermed zoome inn på et kort tdsvindu. Hvis *Time*/*div* er stlt inn tl 200 us er det 200 µs mellom hver vertkale strek i vinduet og hele vinduet viser totalt 2 ms. Du kan også bruke *Autoscale-*knappen nederst. Denne forsøker å se på signalet på kildene og fnne en god visning.

#### **Trigger**

*Trigger* angir hvordan oscilloskopet skal synkronisere seg tl bølgeformen som vises. Hvis man ikke vil bruke trigger kan man sete trigger\_type='Immediate'. Dete er ikke anbefalt, men noen ganger nødvendig. 'Immediate' vil føre til at bølgeformene flimrer over skjermen med mindre man samtidig bruker acquisiton mode 'run once'. Seter man trigger\_type='Digital' og dereter Source='SYNC' bruker man synkroiseringssignalet som FGEN generere. Dete kan anbefales om du skal bruke FGEN til å studere sinusrespons. Setter man trigger\_type='Edge' kan man sette Source til et av kildesignalene (Channel 0 eller 1). Når signalet krysser spenningen angit i Level-feltet vil oscilloskopet 'trigge'. I feltet *slope* kan man velge om man vil trigge på positv eller negatv flanke. Til slut, i feltet Horizontal Positon kan man angi hvor trigger-hendelsen skal forekomme på x-aksen.

Man kan koble et trigger-signal inn på den øverste FGEN/TRIG BNC'en og koble det til SYNC for å synkronisere oscilloskopet til en ekstern funksjonsgenerator.

#### **Cursorer og målinger**

Om 'Display Measurements' (under det svarte visningsvinduet) er skrudd på vil du se beregninger av RMS-spenning, Frekvens og Peak-to-Peak spenning som instrumentet har gjort basert på bølgeformen den har samplet (tatt opp).

*Cursorene* kan man skru på ved å klikke ved 'Cursors On' nederst i venstre hjørnet. Disse kan man kan bruke tl å måle med. Når man først skrur de på eller om du stller inn tmebase på nyt havner cursorerene helt på venstre side av det svarte visningsvinduet. *For å trekke cursorene ut i visningsvinduet* klikker man på den gule vertkale linja og drar den ut tl høyre.

Under visningsvinduet, med gul tekst, vises spenningene som cursorene står på. Til høyre for dete kommer **dT** som angir hvor langt cursorene er fra hverandre på tdsaksen.

### **Tilkobling av oscilloskop-kanaler**

På kurslaben har vi lagt opp til at oscilloskopkanalene CH0 og CH1 alltid skal være tilgjengelig i nærheten av breadboardet på pinnene kalt BNC1 (+ og -) og BNC2 (+ og -). De er koblet gjennom to COAX-kabler.

Liste over pinner, når COAX-kablene er koblet fra CH0 til BNC1, og CH1 til BNC2:

Kanal 0 (CH0): 'CH0+' er tlgjengelig å på 'BNC1+' (pinne 42). 'CH0-' er tlgjengelig å på 'BNC1-' (pinne 43). Kanal 1(CH1): 'CH1+' er tlgjengelig å på 'BNC2+' (pinne 44).

'CH1-' er tilgjengelig å på 'BNC2-' (pinne 45).

![](_page_3_Picture_10.jpeg)

Det er viktig å huske på at både den positive og negative terminalen til oscilloskopet må kobles til. Den negative proben er referanse-spenning og kobles gjerne til jord (OV). Den positive proben kobles til signalet vi vil undersøke.

Oscilloskop-kanalene kan noen ganger oppføre seg merkelig om ikke de er bufret. (Er de bufret vil det være en meget høy impedans inn i terminalene som brukes tl å lese av spenningen.). Ønsker vi en meget høy impedans på både + og – terminal for et signal kan vi bruke de analoge inngangene AI0-AI7 (øverst tl venstre på breadboardet). For normal bruk kobles disse diferensielt. For annen bruk henviser vi til brukermanualen som på lab-PCene finnes under "Progammer **ig National** Instruments  $\blacktriangleright$  NI ELVISmx  $\blacktriangleright$  NI ELVIS II User Manual.pdf".

Analog Input 0-7 (AI0 .. AI7) er tilgjengelig på pinne 1 .. 16 øverst til venstre for breadboardet.

# **Impedance Analyzer (Imped)**

Det er ikke lagt opp til at vi skal bruke impedansanalysatoren i denne oppgaven, men det kan allikevel være nyttig å ta en titt på den.

Med *Imped* kan man måle både resistans og reaktans ved en frekvens. Vi ser under en måling gjort på en RC-seriekrets ved f=1090 Hz. Motstanden er på 1,46 kOhm og reaktansen er -1,46 kOhm. Reaktansen oppgis som negativ siden den er -90° faseforskjøvet fra R, og således kommer på den negative siden av Y-aksen. (Boka bruker kun magnituden til  $X<sub>c</sub>$ ). Vi ser at den totale impedansen Z er på 2,06 kOhm og fasevinkelen mellom både R og Z, og Z og X er omtrent 45 grader. Diagrammet tilsvarer phasor-diagrammene som brukes i boka, selv om fasen er oppgitt fra 0° til 360° i stedet for -180° til 180°.

![](_page_4_Figure_3.jpeg)

#### **Måling av vinkler med tan-1**

I en rettvinklet trekant finner invers tangens vinkelen mellom et katet og hypotenusen etter følgende bruksmåte:

$$
\theta = \tan^{-1} \frac{lengde på katet lengst fra \theta}{lengde på katet nærmest \theta}
$$

Invers tangens fnnes som ofest på lit mer avanserte lommeregnere. Funksjonen gir svar i radianer. For å gå fra radianer til grader ganger man med 180 og deler på PI. I Matlab, Excel, C, og mange andre programmer blir invers tangens kalt for **atan**() etter arcus tangens.

Størrelsen på vinkelen  $\theta$  blir negativ om lengden/koordinaten til en av katetene er negativ.

## **Mange beregninger ?**

Bruk et vertkøy så som MatLab (anbefalt). Regneark i Excel kan også gjøre jobben i denne oppgaven.